# <span id="page-0-1"></span><span id="page-0-0"></span>【**WordPress** 初期設定と基本操作】 説明書

## 初期設定と基本操作

# 免責事項について

マニュアルの作成にあたって細心の注意を払っておりますが、その内容に誤りや欠陥があった場合 にも、いかなる保証もするものではありません。マニュアルをご利用いただいたことにより生じた損害に つきましても、作成者は一切責任を負いかねます。

また、マニュアルの情報は、予告なく変更または削除する場合がありますので、あらかじめご了承くだ さい。

# <span id="page-1-0"></span>目次

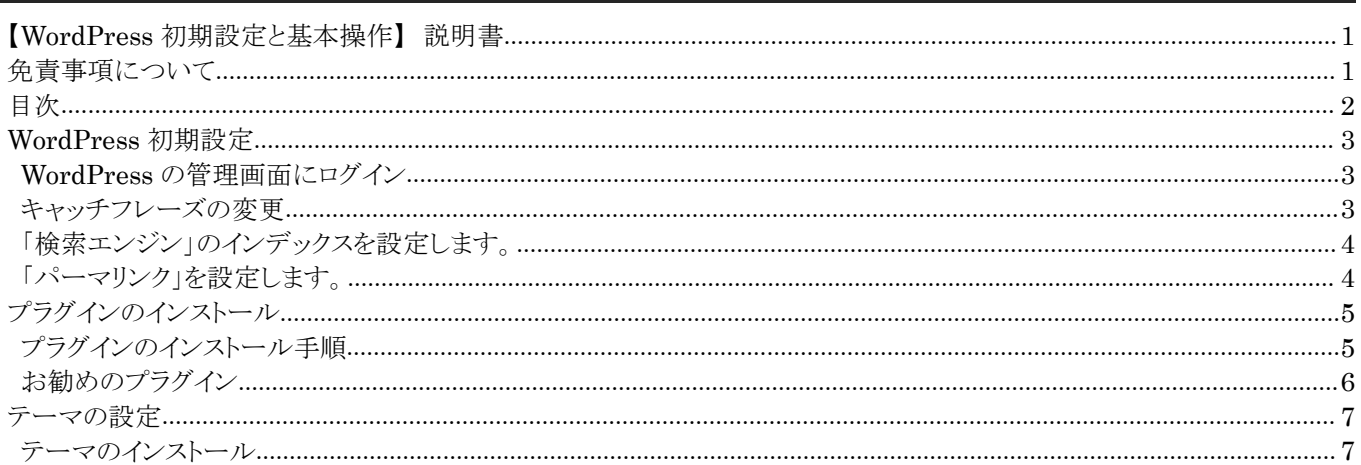

# <span id="page-2-0"></span>**WordPress** 初期設定

### **WordPress** の管理画面にログイン

1 |

管理画面にログインします。

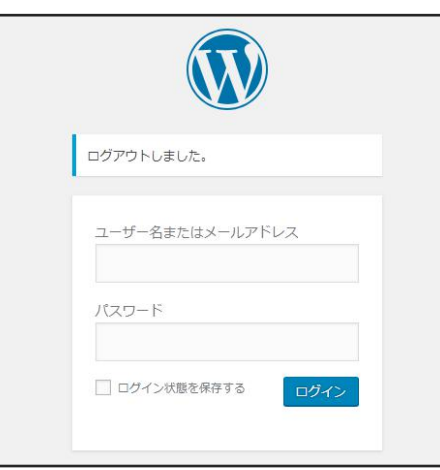

WordPress の管理画面は、「ドメイン(インストールディレクトリ) + / + wp-login.php」でアクセ スできます。

### キャッチフレーズの変更

2 |

「設定」ー「一般」をクリックし「キャッチフレーズ」を変更します。

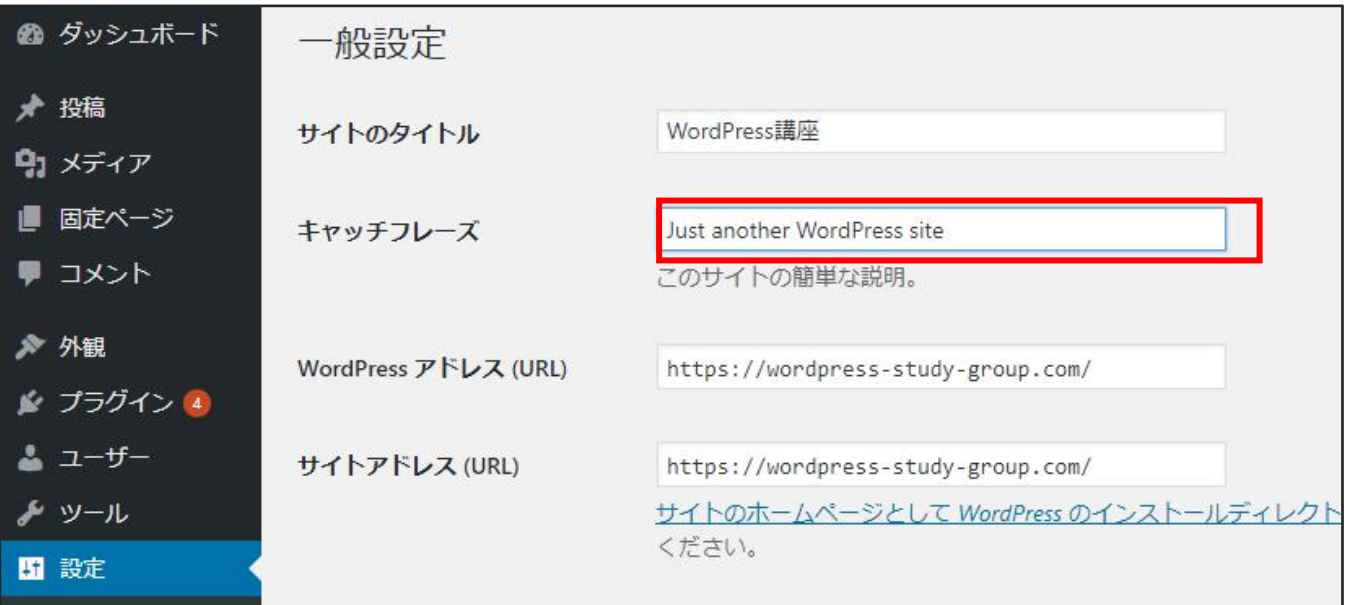

キャッチフレーズが決まっていなければ、サイトの公開直前でも可能です。

### <span id="page-3-0"></span>「検索エンジン」のインデックスを設定します。

 $2 \mid$ 「設定」ー「表示設定」の「検索エンジンがサイトをインデックスしないようにする」にチェックを入れ「変更を保存」 をクリックします。

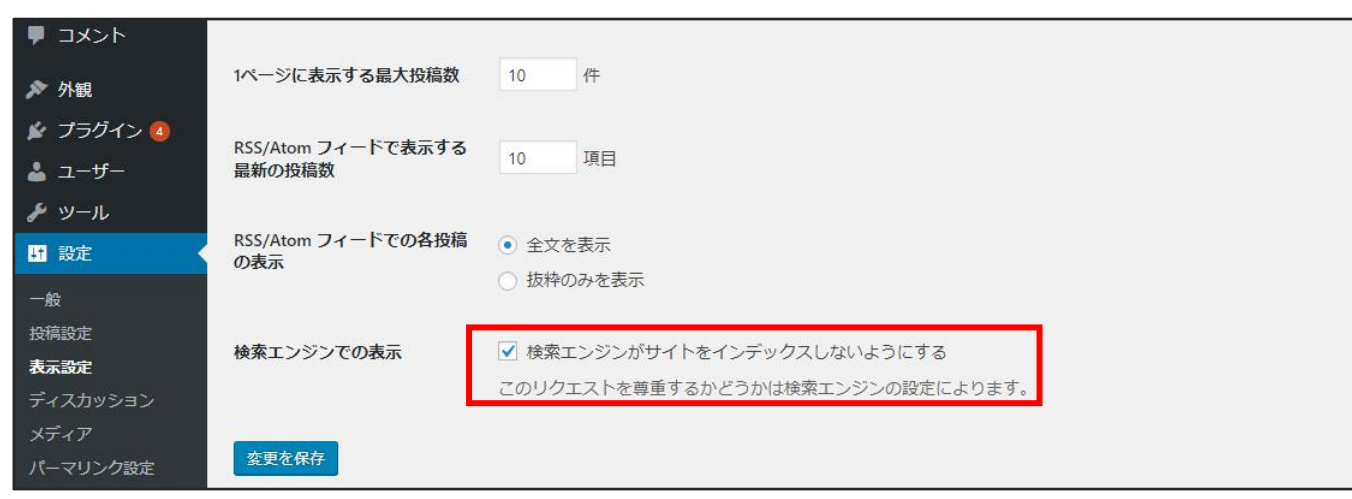

#### 検索エンジンのデータベースに分類・記録されている状態のことを「インデックスされている」と呼び ます。このチェックを入れている間は検索されても出てこない。公開時にチェックを外します。、

### 「パーマリンク」を設定します。

 $3 \mid$ 

「設定」ー「パーマリンク設定」の「カスタム構造」にチェックを入れて、「/%category%/%postname%/」を設定し ます。

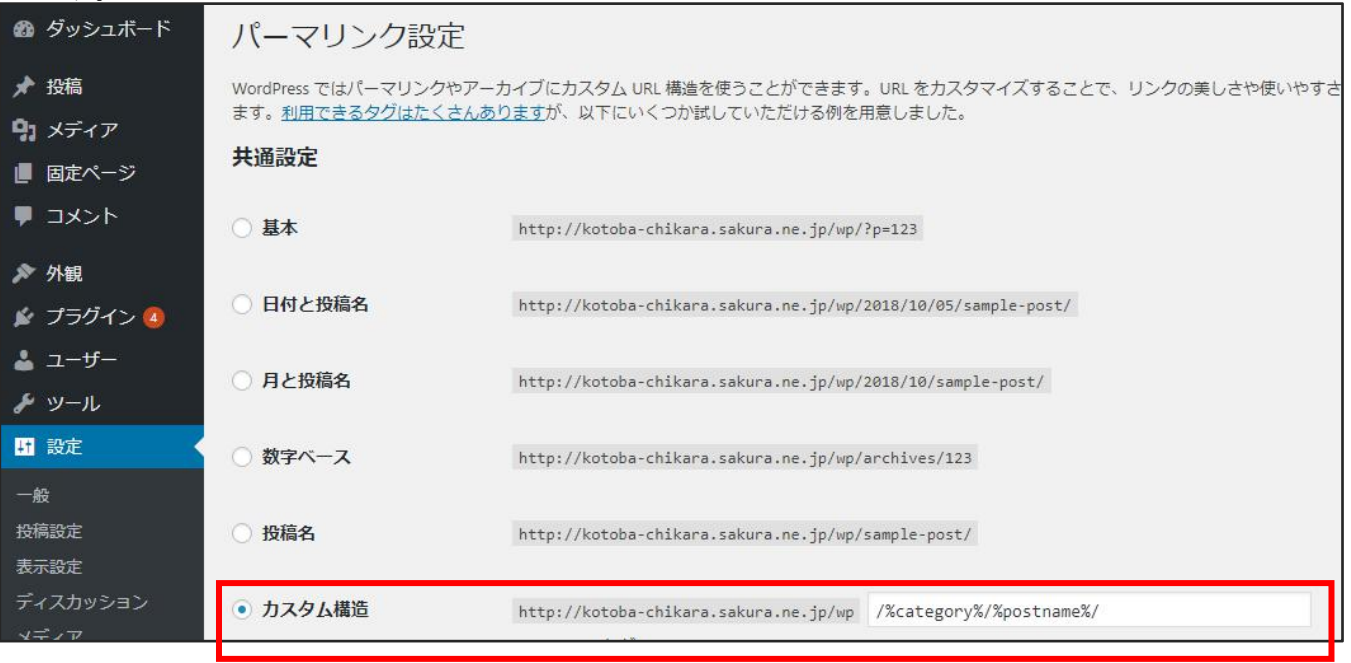

パーマリンクとは、サイトの URL 構造のことです。初期設定のまま変更しないと数字の羅列となり 見づらい URL になります。Google はパーマリンクを設定することを推奨しています。

# <span id="page-4-0"></span>プラグインのインストール

プラグインとは、WordPress の機能拡張をするためのツールです。プラグインをインストールする ことで、様々な機能が使えます。 例えば「お問合せフォーム」であったり「イベントカレンダー機能」 などのプラグインをイストールすることで、それらの機能が使えるようになります。

## プラグインのインストール手順

1 | 「プラグイン」ー「新規追加」をクリックします。

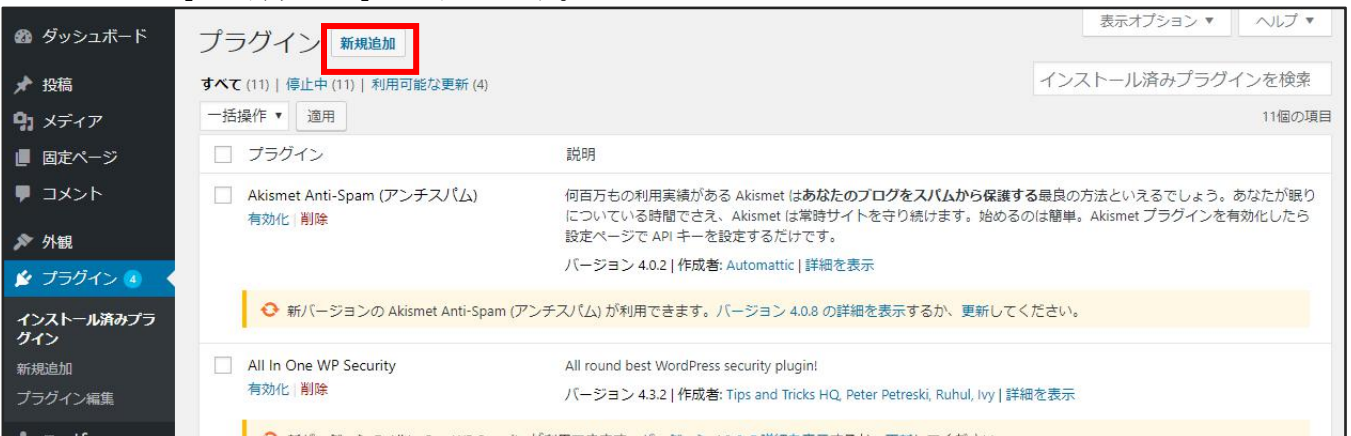

### $2 \mid$ 必要なプラグインを検索して「今すぐインストール」をクリックします。

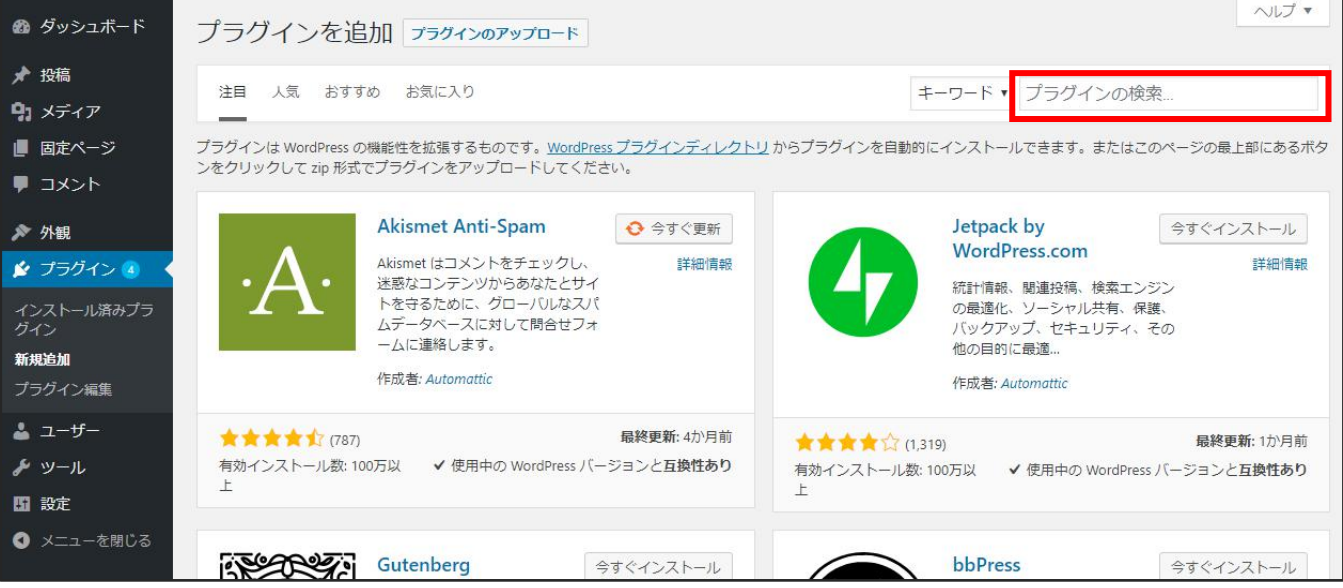

<span id="page-5-0"></span>3 |

インストールが完了したら「有効化」をクリックします。

# お勧めのプラグイン

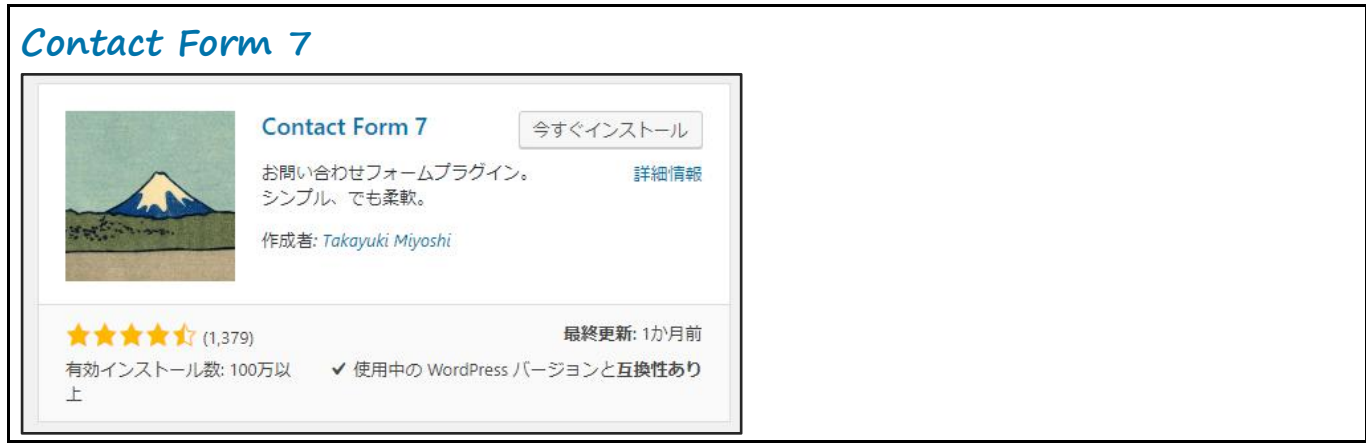

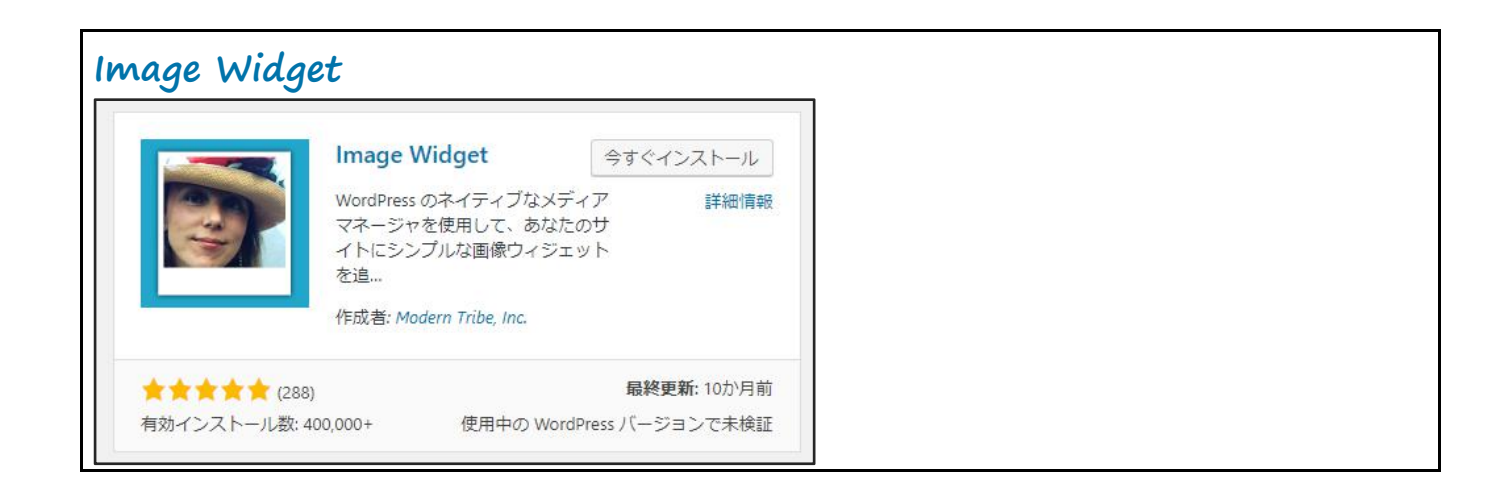

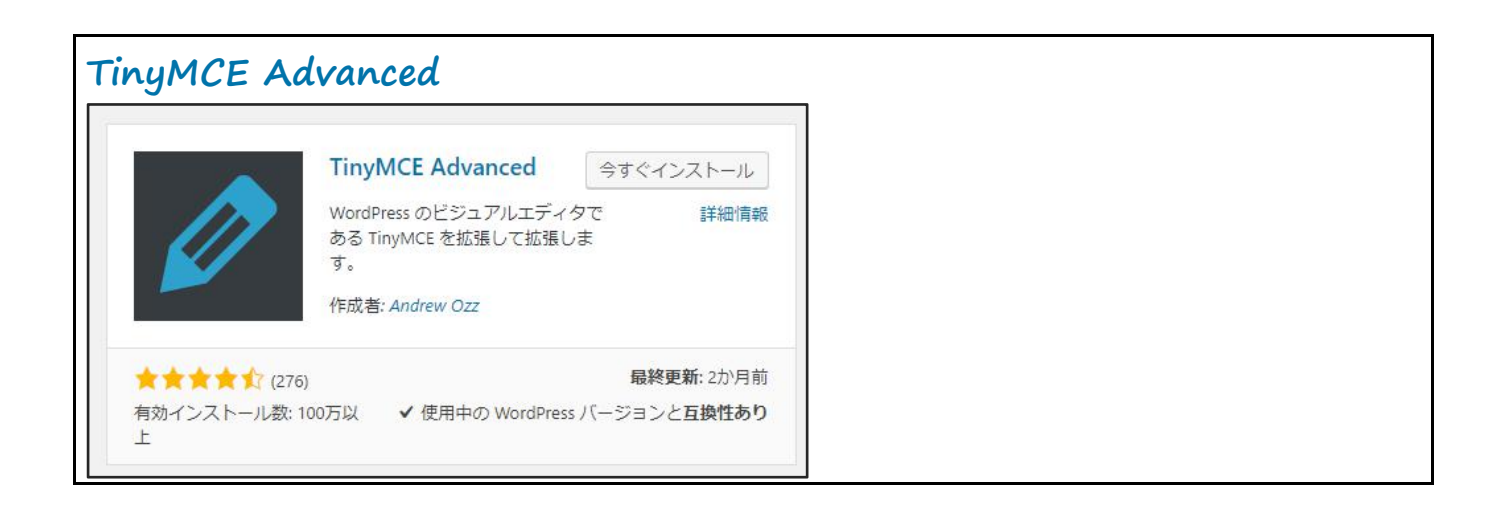

## <span id="page-6-0"></span>テーマの設定

ここでは初心者に適した企業サイト向けのテーマ BizVektor を使用します。公式サイト(https://bizvektor.com/)からダウ ンロードして使用します。

WordPress のテーマとは、Web サイト全体のテンプレートのことです。テーマは複数のファイルの集 合体で、デザインなどの内容が一式セットになっています。そのため、テーマを変更すれば複雑な 処理を行うことなく、Web サイトのデザインや構成、機能などを変えることができます。但し、変更前 後で機能が異なる場合は、以前のテーマの機能が使えなくなるため注意が必要です。

### テーマのインストール

1 |

「外観」→「テーマ」の中の「新規追加」をクリックします。

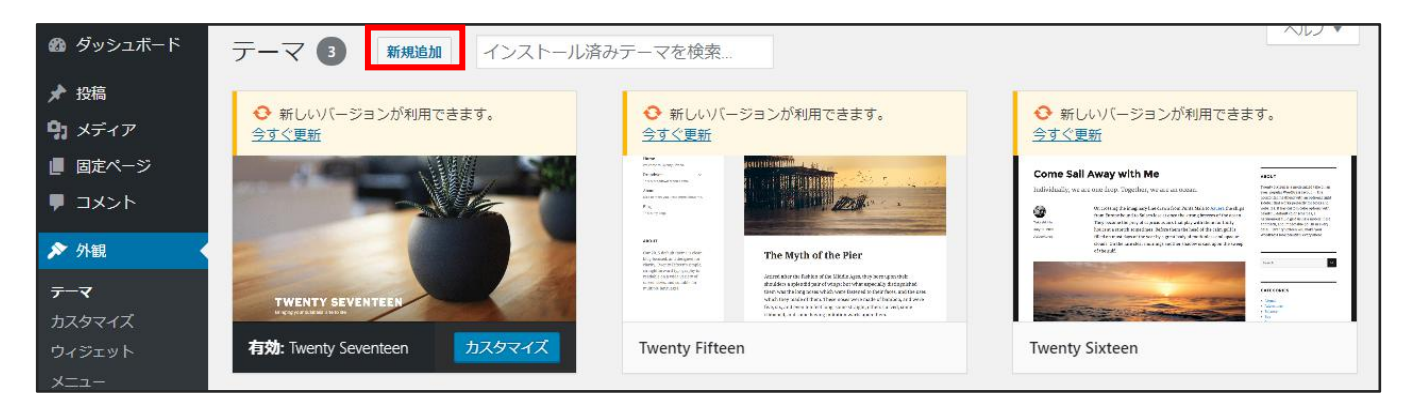

#### $2 \mid$

「テーマのアップロード」をクリックします。

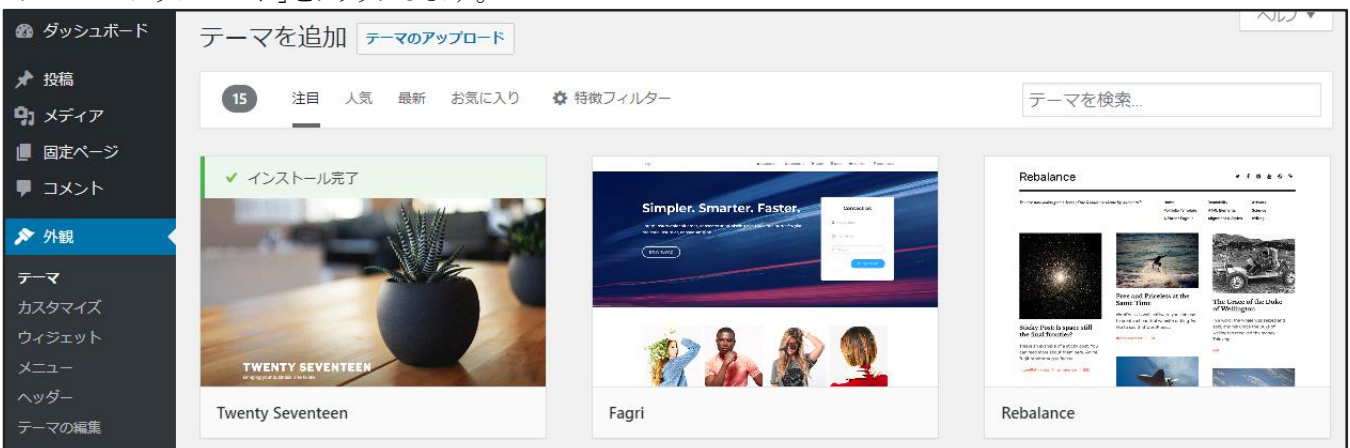

#### $3 \mid$

「ファイルを選択」をクリックします。公式サイト(https://bizvektor.com/)からダウンロードしたテーマの ZIP ファイルを 選択します。

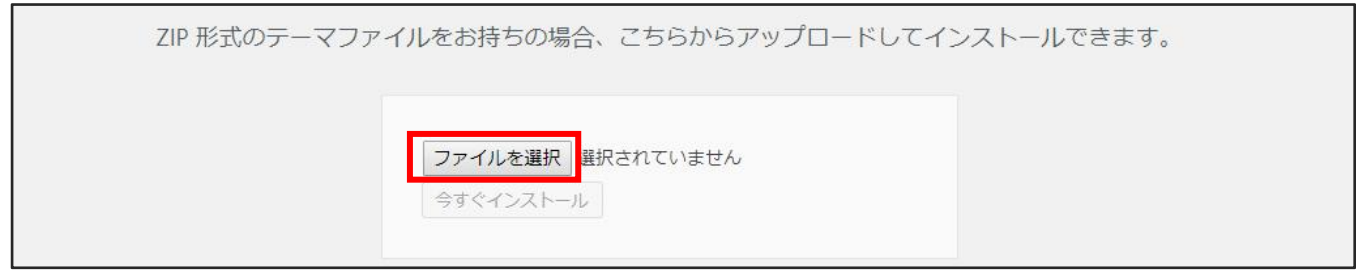

### ダウンロードしたテーマ(ZIP ファイル)は解凍せずに ZIP ファイルのまま使用します。

4 | 「今すぐインストール」をクリックします。

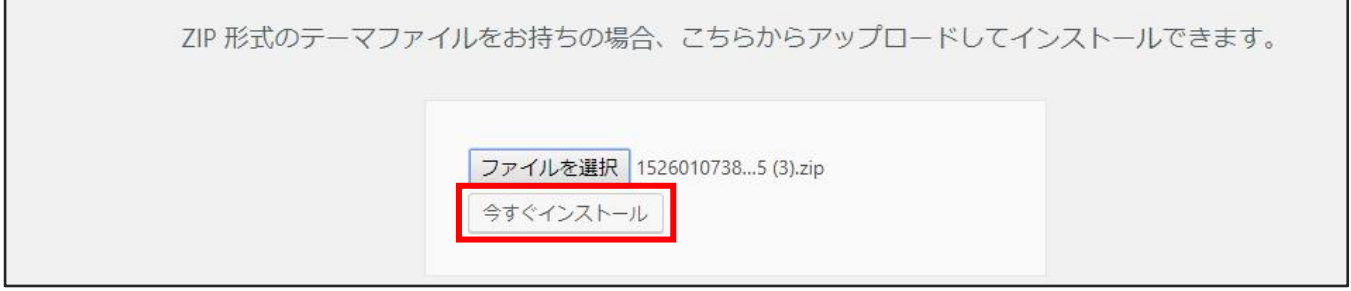

 $5 \mid$ 「有効化」をクリックします。

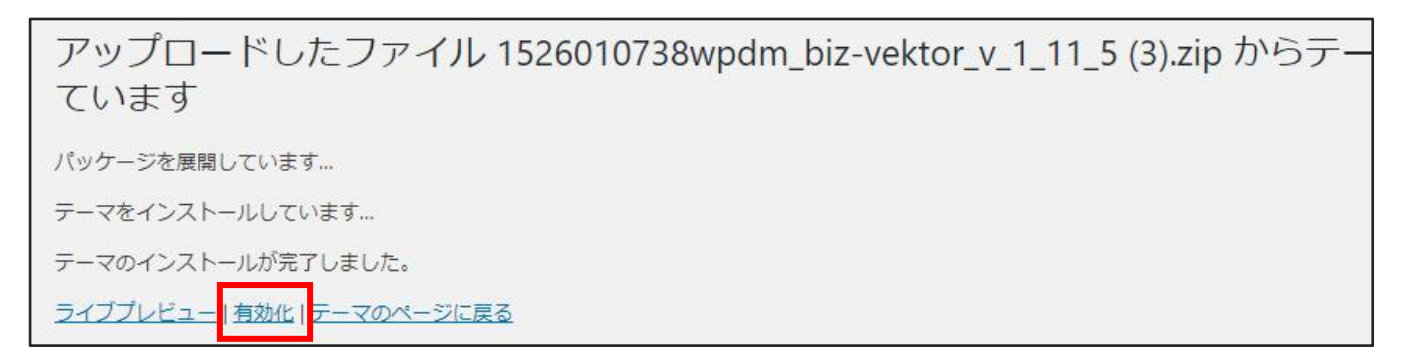

### 6 |

外観を確認するために、「公開ページを見る」をクリックします。

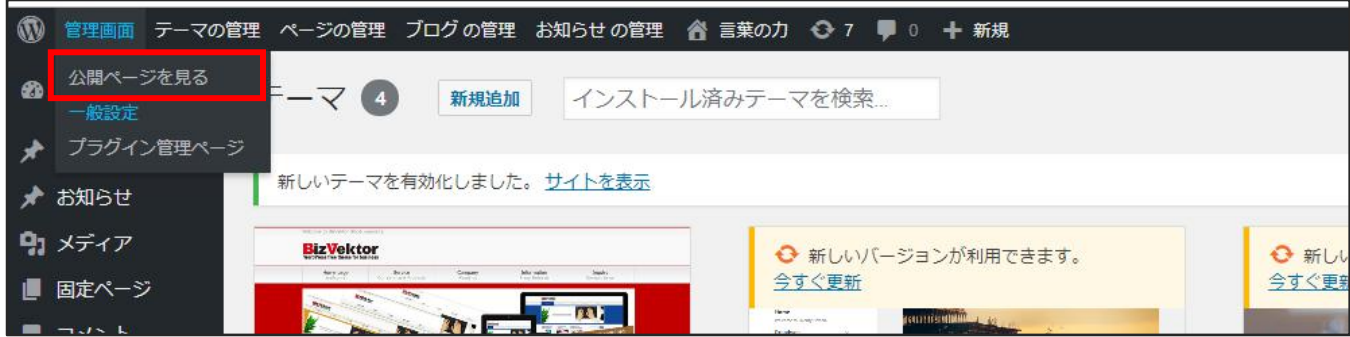

以上でテーマのインストールが完了します。